# Поглавље 1: Припрема рачунара и приступање систему

У овом поглављу, сазнаћете :

- ‐ Шта је пожељно конфигурисати и проверити на вашем рачунару како бисте ефикасније користили ЕРС
- ‐ Ко и како може добити кориснички налог за рад у ЕРСу;
- ‐ Како да приступите систему и измените лозинку;
- ‐ Како се користи Моја страна преглед рада;
- ‐ Како да измените и/или унесете информације на страни Личне информације; и
- Како да преглед страна у ЕРС-у прилагодите својим потребама.

# Одељак 1.1: Припрема рачунара

Радње описане у овом одељку нису неопходне како бисте могли да користите ЕРС, али су пожељне и убрзаће ваш рад:

- ‐ Инсталирајте бесплатни програм за читање ПДФ датотека (Adobe Reader). Упутство за инсталацију овог програма налази се на сајту АЛСУ,
- Инсталирајте интернет претраживач бржи од Internet Explorer-a. Наша препорука би била Mozilla Firefox (бржи и стабилнији интернет претраживач). ЕРС је сигурно компатибилан са Internet Explorer-om (верзије 7.0 и млађе), Mozilla Firefox (све верзије) и Google Chrome (све верзије),
- ‐ Проверите да ли је на вашем рачунару додат као опција ћирилични распоред тастатуре,
- ‐ Проверите да ли је на вашем рачунару исправно конфигурисана временска зона, датум и време,
- ‐ Повремено очистите привремене датотеке из вашег интернет претраживача. Упутство за овај поступак налази се на сајту АЛСУ;

Да бисте могли несметано да прегледате и уносите податке у ЕРС, потребан је рачунар који поседује интернет претраживач и приступ Интернету (не преко телефонске линије, већ неки од бржих начина приступа – ИСДН, кабловски, АДСЛ, приступ преко мреже мобилне телефоније ...). Начелно није потребна никаква инсталација додатног софтвера, осим ако не примените наше савете о бржем интернет претраживачу.

Такође, постоји и Програм за попис имовине стечајног дужника који служи за попис имовине када није могућ приступ ЕРС-у преко интернета. Овај програм и упутство за њега се налазе на сајту АЛСУ.

# Одељак 1.2: Кориснички налог на ЕРС-у

Налог на ЕРС-у могу добити они учесници у стечајном поступку који су прошли обуку из коришћења система и то:

‐ Тест сервер: превасходно служи за увежбавање рада, испробавање функција и упознавање са системом. Подаци на тест серверу немају никакву званичну употребу и брисаће се повремено да се не би гомилали. Сваки корисник ће моћи увек да се пријави на тест систем и обнови знање, испроба своје идеје и замисли у вођењу стечајног поступка пре него што податке из реалног поступка унесе на званичној верзији ЕРС-а. Сви корисници који су прошли обуку из коришћења система имају право на налог на тест серверу, отварање измишљеног стечајног поступка и додељивање асистената на начин описан као и за званични сервер. Линк ка тест инстанци EPC-а је : https://ers-test.alsu.gov.rs

- Званични сервер: на званичној инстанци ЕРС-а ће регистровани корисници уносити податке и обављати послове из стварних стечајних поступака. Званични ЕРС ће служити и као алат за подношење извештаја Агенцији за лиценцирање стечајних управника; до даљњег ће се документација подносити паралелно (електронски и у папирној копији). Линк ка званичној инстанци ЕРС-а је: [https://ers.alsu.gov.rs](https://ers.alsu.gov.rs/)
- ‐ Отварање стечајног поступка: по издавању судског решења о отварању стечајног поступка (од стране надлежног Привредног суда) и додељивању поступка стечајном управнику, Администратор ЕРС-а (е-пошта : [podrskaERS@alsu.gov.rs](mailto:podrskaERS@alsu.gov.rs) ) отвара предмет стечајног дужника и додељује предмет именованом стечајном управнику. Ове податке уноси Адмнистратор ЕРС-а са судског решења. Стечајни управник врши обавештавање и сву даљу комуникацију путем е-поште.

Додела предмета се врши на следећи начин :

- ‐ Стечајни управник је Агенција за приватизацију: Агенција за приватизацију има свој управљачки модул у оквиру ЕРС-а и руководиоца пројекта, његове асистенте и поверенике бира по сопственим интерним процедурама. Администратор Агенције за приватизацију – Центра за спровођење стечајних поступака је задужен да стечајни поступак отвори, додели руководиоца пројекта и остале сараднике. Администратор у Агенцији за приватизацију – Центру за спровођење стечајних поступака не пружа подршку корисницима. Подршка је лоцирана у Агенцији за лиценцирање стечајних управника и е-пошта је : [podrskaERS@alsu.gov.rs](mailto:podrskaERS@alsu.gov.rs) .
- ‐ Независни стечајни управник : Када Привредни суд додели стечајни предмет независном стечајном управнику, Администратор ЕРС-а у АЛСУ (епошта : [podrskaERS@alsu.gov.rs](mailto:podrskaERS@alsu.gov.rs) ) отвара овај предмет у систему и додељује стечајног управника по решењу суда. На захтев стечајног управника који се шаље искључиво електронском поштом, Aдминистратор ЕРСа отвара налоге и додељује асистенте по избору и захтеву независног стечајног управника.

Напомене:

- Налог на ЕРС-у могу добити само учесници у стечајним поступцима који су прошли обуку из коришћења система,
- ‐ У коресподенцији са Администраторима система, неопходно је користити валидну адресу е-поште и навести своје име и презиме (Препорука: формирати свој потпис у програму за пријем и слање е-поште који користите). Ваша адреса е-поште мора бити регистрована у адресару Агенције за лиценцирање стечајних управника,
- ‐ Слање скенираног решења Привредног суда о покретању стечајног поступка вас не ослобађа обавезе слања копије у папирној форми у Агенцију за лиценцирање стечајних управника,

### Одељак 1.3: Приступ систему

У овом приручнику је обрађена тест верзија ЕРС-а. Употреба система је потупно иста као и на званичној верзији. И на тест и на продукциону инстанцу ЕРС-а се приступа преко интернет претраживача (подржани су Internet Explorer (верзије 7.0 и касније), Mozilla Firefox (подржане су верзије 2.0 и касније) и Google Chrome (све верзије).

Адреса за приступ тест верзији је: https://ers-test.alsu.gov.rs

### Напомена

Молимо вас да о важећој адреси ваше е-пошт е увек обавест ит е АЛСУ. Такође, обавешт ења бит на за ЕРС и ваш рад у њему ће увек бит и објављена на сајт у АЛСУ или ће вам бит и слат а кроз инт ерни сист ем обавешт авања у ЕРС-у који се т акође ослања на ажурну адресу ваше е-пошт е.

Корак 1: Покрените свој претраживач и укуцајте адресу

https://ers-test.alsu.gov.rs .

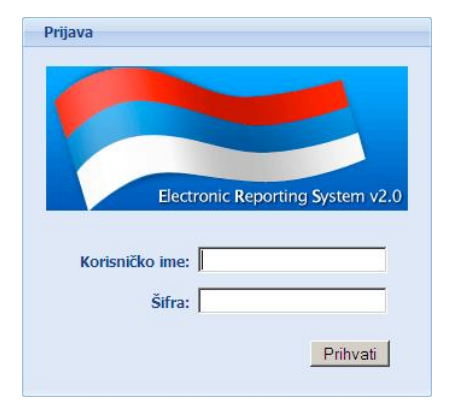

Корак 2: Када се појави екран који видите на слици изнад, унесите у одговарајућа поља корисничко име и иницијалну лозинку које сте добили од Администратора ЕРС-а. Корисничко име и иницијалну лозинку за вас креира Администратор, а при првој пријави на систем, ЕРС ће тражити од вас да креирате своју јаку лозинку.

Корак 3: Након што сте исправно унели корисничко име и иницијалну лозинку, ЕРС ће приказати екран за измену лозинке. Треба да упишете иницијалну лозинку у поље Стара лозинка, а у поља Лозинка и Потврда лозинке уносите и потврђујете јаку лозинку коју сами креирате и која ће вам служити да се пријавите на ЕРС систем.

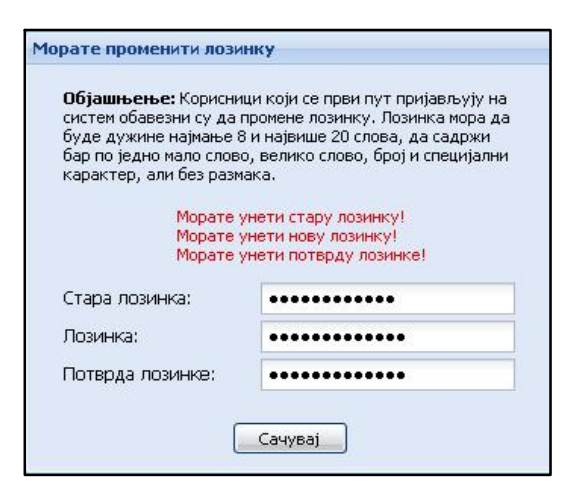

### Важно

Јака лозинка имат и дужину од бар 8 каракт ера (а највише 20),од којих бар један знак мора бит и мало слово, бар један велико слово, бар један цифра и бар један специјални каракт ер (инт ерпункцијски знак). Лозинка не може имат и размак и не сме имат и каракт ере специфичне за српски језик (čćžđš). При прист упању ЕРС-у морат е корист ит и лат инично писмо за унос корисничког имена и лозинке.

Уколико погрешите при куцању корисничке лозинке и њеној потврди, програм ће вас упозорити да нисте укуцали лозинку правилно. Обратите пажњу на ово упозорење пре него што сачувате податке.

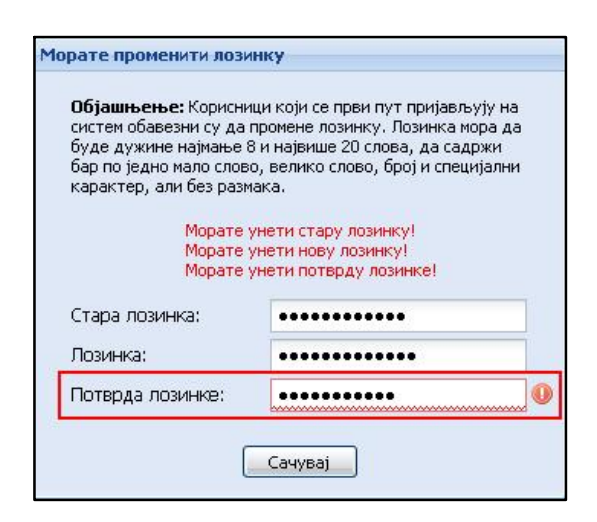

Корак 5: Кликните на дугме Сачувај како бисте сачували податке.

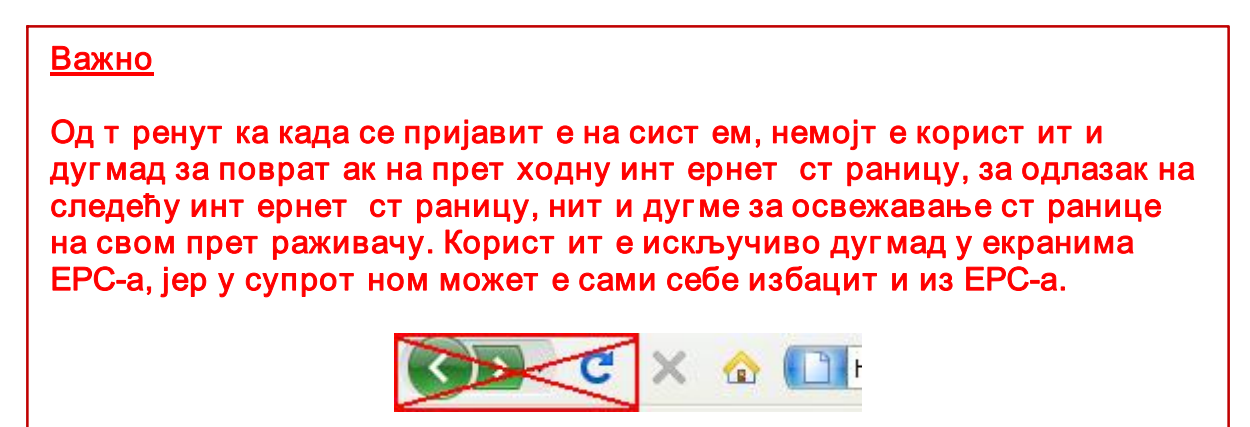

### Важне информације :

- ‐ Ви сте одговорни за податке унете у ЕРС. Будите пажљиви у избору лозинке и немојте је откривати никоме. Систем води евиденцију под којим су корисничким именом унети подаци и особа која има то корисничко име је одговорна за податке који су унети,
- Администратор ЕРС-а зна само вашу иницијалну лозинку, коју мењате у само вама знану јаку лозинку. Администратор ЕРС-а не зна, нити у самој апликацији може видети коју сте лозинку одабрали и може, у случају потребе, само да измени лозинку и постави је на нову иницијалну вредност. При сваком мењању лозинке, Администратор вам додељује нову иницијалну лозинку коју морате променити при првој следећој пријави на систем у само вама знану нову, јаку лозинку. Ваша лозинка се може мењати само на ваш лични захтев послат Администратору ЕРС-а у електронској форми (е-поштом на адресу [podrskaERS@alsu.gov.rs](mailto:podrskaERS@alsu.gov.rs) ),
- ‐ Уколико ви или неко други покуша да се пријави на систем са вашим корисничким именом и унесе погрешну комбинацију корисничког имена и лозинке десет пута, ваш налог се закључава. Ваш налог може откључати само Администратор ЕРС-а. Уколико се догоди да не можете да приступите ЕРС систему, молимо вас контактирајте Администратора ЕРС-а. Закључавање налога не значи брисање података, већ само немогућност приступа,
- ‐ ЕРС ће од вас тражити да промените лозинку на свака три месеца како би се додатно појачала сигурност података.

# Одељак 1.4: Почетак рада у ЕРС-у

Након што сте успешно креирали своју нову лозинку, апликација ће вам приказати први екран ЕРС-а:

#### За верзије ЕРС 1 и 2

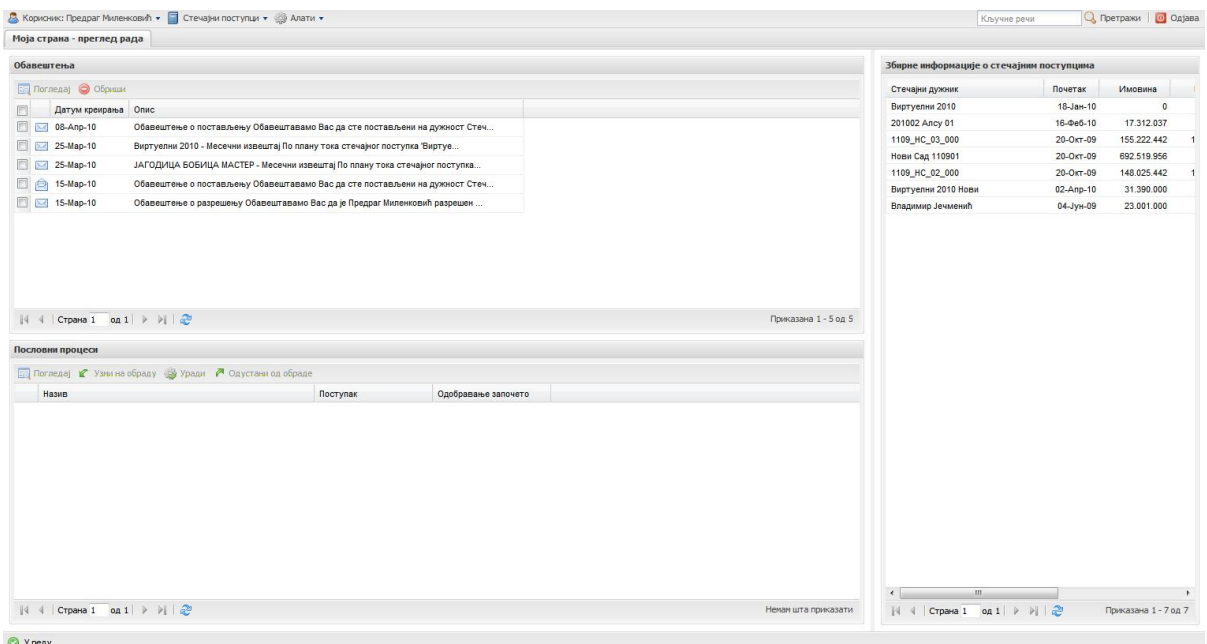

### Одељак 1.4.1: Моја страна – преглед рада

Ово је такозвана " Моја страна – преглед рада" (попут слике изнад) која вам даје увид у оно што се дешава у стечајним предметима у којима сте регистровани у некој од могућих улога.

Ову страну ћемо детаљно описати део по део:

- 1. Трака са алаткама и контролни менији;
- 2. Обавештења;
- 3. Пословни процеси;
- 4. Збирне информације о стечајним поступцима;
- 5. Унос личних информација;
- 6. Курсне листе;
- 7. Имовина;
- 8. Претрага;
- 9. Одјава са система.

#### Трака са алаткама и контролни менији:

На врху странице се налази трака са алаткама:

 $\bar{a}$  Корисник: Предраг Миленковић +  $\bar{a}$  Стечајни поступци +  $\bar{a}$  Алати + Q Operpassi | O Ogjasa Кључне речи Моја страна - преглед рада

У крајњем горњем левом углу се налази падајући мени са корисничким опцијама:

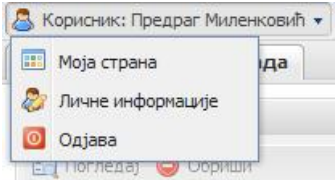

Прва опција Моја страна је навигациона опција која вас враћа на почетну страну у програму. Друга опција Личне информације служи за унос ваших личних података, док трећа опција Одјава служи да се одјавите са система.

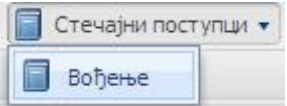

Следећи падајући мени Стечајни поступци служи да приступите стечајним предметима у којима сте регистровани да поступате у некој од улога.

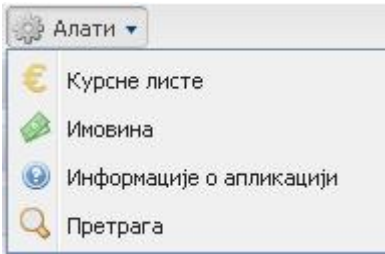

Трећи падајући мени Алати садржи Курсне листе, Имовина, информације о верзији ЕРС апликације и опцију Претрага. Опција претраге се такође налази у десном углу траке са алаткама.

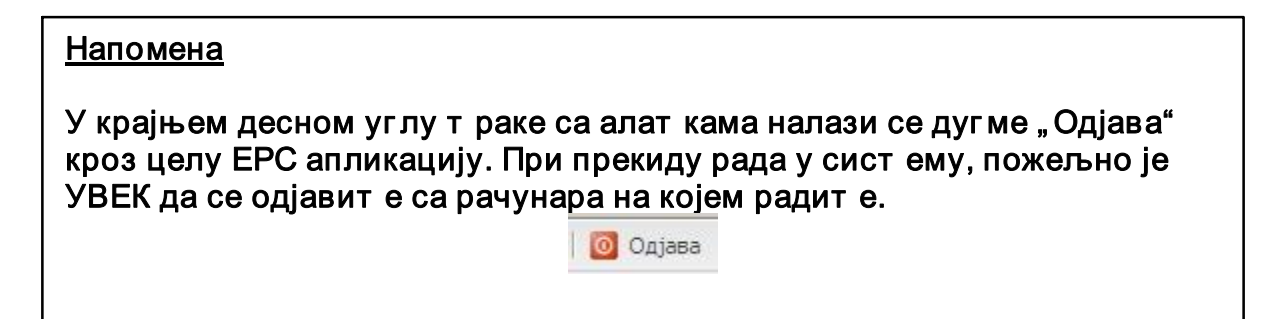

У овом делу екрана ће бити излистана системска обавештења (које аутоматски генерише ЕРС) о догађајима који су важни за вас на системском нивоу (постављење за стечајног управника, додељивање асистената, разрешења и слично). Копије ових обавештења ћете од ЕРС-а добијати и путем електронске поште уколико ту опцију одаберете у делу Личне информације (описано ниже у приручнику).

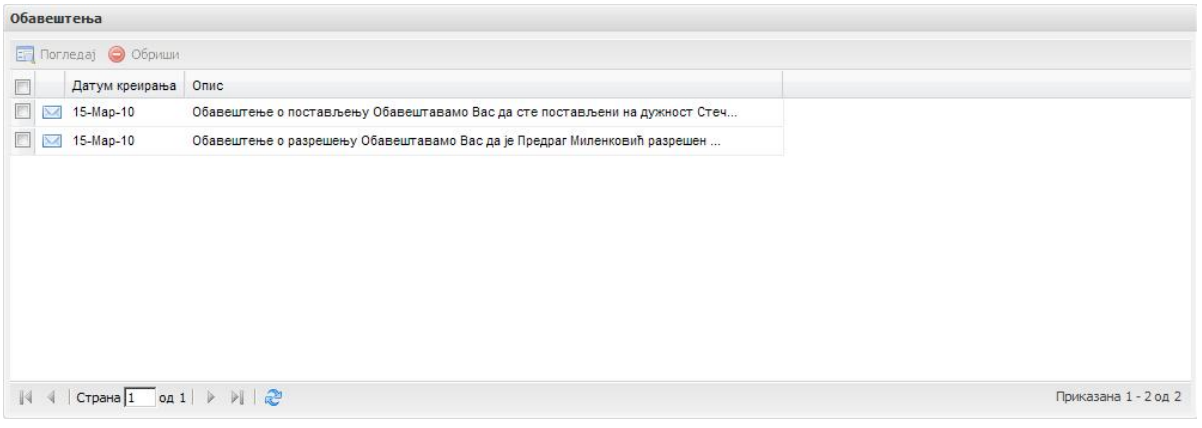

Уколико желите да погледате одређено обавештење, поступак је следећи :

Корак 1: Кликните на квадратић поред обавештења које желите да прегледате (оивичено црвеном бојом на слици испод и обележено бројем 1). Приметићете да ће се цео ред засенчити плавом бојом.

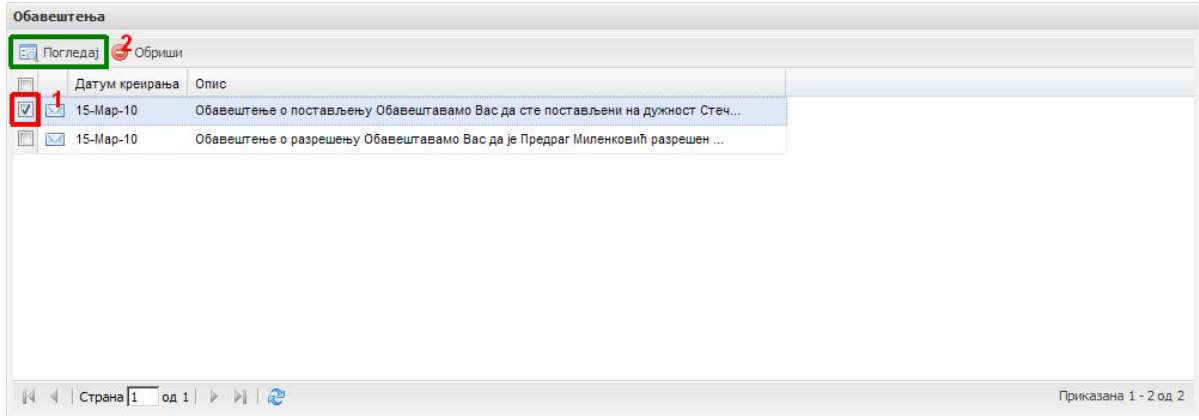

Корак 2: Кликните на дугме Погледај (оивичено зеленом бојом на слици изнад и обележено бројем 2) како бисте прочитали обавештење.

Систем ће отворити следећи прозор:

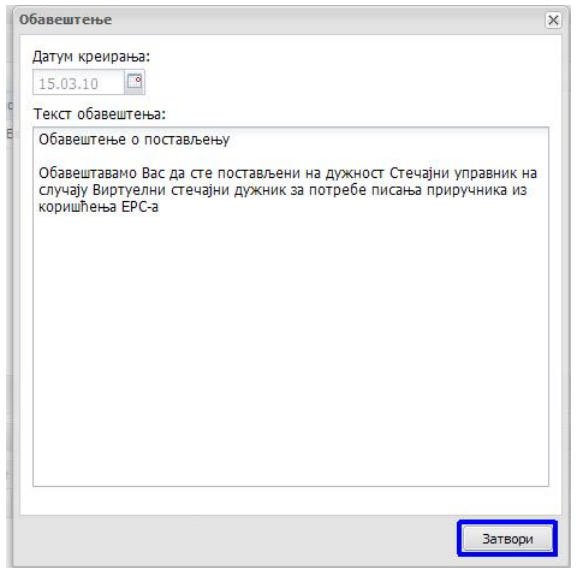

Корак 3: Кликните на дугме Затвори (оивичено плавом бојом на слици изнад) да затворите форму обавештења након читања.

Уколико желите да обришете одређено обавештење, поступак је следећи :

Корак 1: Кликните на квадратић поред обавештења које желите да обришете (оивичено црвеном и обележено бројем 1 на слици испод). Приметићете да ће цео ред бити осенчен плавом бојом.

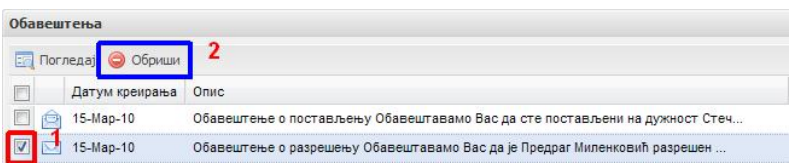

Корак 2: Затим кликните на дугме "Обриши" (оивичено плавом и обележено бројем 2 на слици изнад) како бисте обрисали одабрано обавештење.

Систем ће вас, ради провере, питати да ли заиста желите да обришете дато обавештење:

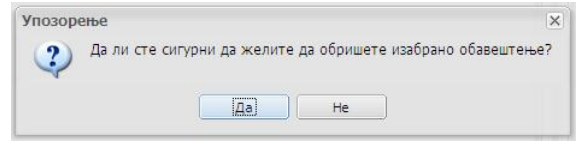

Корак 3: У зависности од вашег избора, обавештење ће бити обрисано или не.

Уколико желите да истовремено обришете више обавештења одједном, то можете урадити на следеће начине:

Корак 1: Кликните на квадратиће поред сваког обавештења које желите да обришете (оивичено зеленом и обележено бројем 1 на слици испод). Обележена обавештења ће се засенчити плавом бојом.

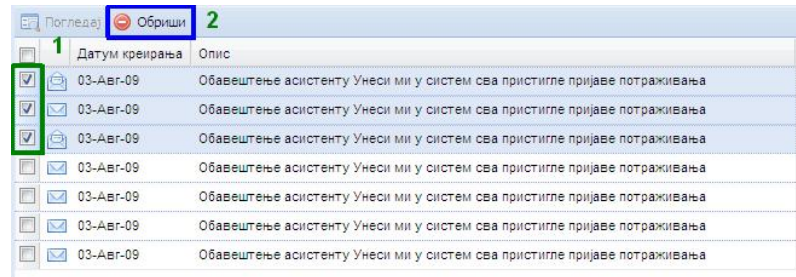

Корак 2: Затим кликните на дугме "Обриши" (оивичено плавом и обележено бројем 2 на слици изнад) како бисте обрисали одабрана обавештења.

Уколико желите да истовремено обришете сва обавештења која у том моменту имате то можете урадити на следећи начин:

Корак 1: Кликните на квадратић изнад првог обавештења (оивичен црвеном бојом и означен бројем 1 на слици испод) да би систем означио сва обавештења која имате у том тренутку на екрану

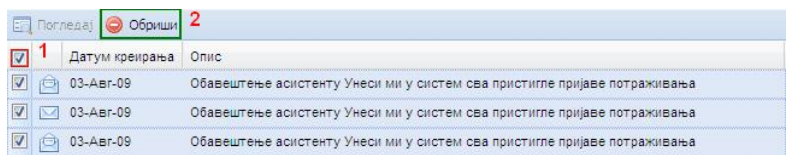

Корак 2: Затим кликните на дугме "Обриши" (оивичено зеленом бојом и означено бројем 2 на слици изнад) како бисте обрисали сва обавештења.

#### Пословни процеси:

У овом делу екрана ће бити излистани пословни процеси који се креирају кроз вођење стечајног поступка. Садржај овог прозора зависиће од статуса у којем се налази стечајни предмет, ваше улоге у њему и задатака које добијате као асистент или задајете другима као стечајни управник / руководилац пројекта у АПЦС.

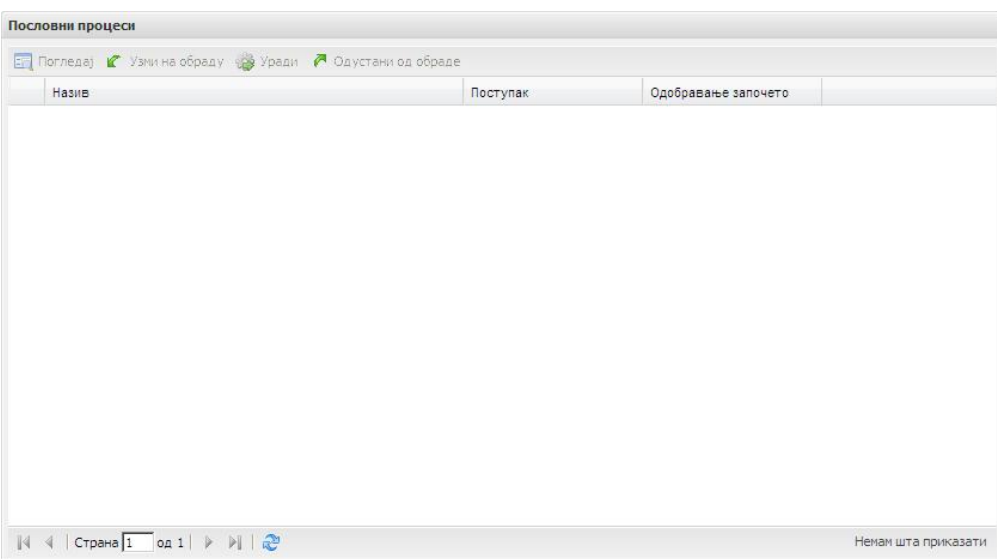

Детаљно упутство о коришћењу овог модула ЕРС-а је ниже у приручнику (поглавље Активности).

### Збирне информације о стечајним поступцима:

У десном делу екрана Моја страна – преглед рада налази се део Збирне информације о стечајним поступцима:

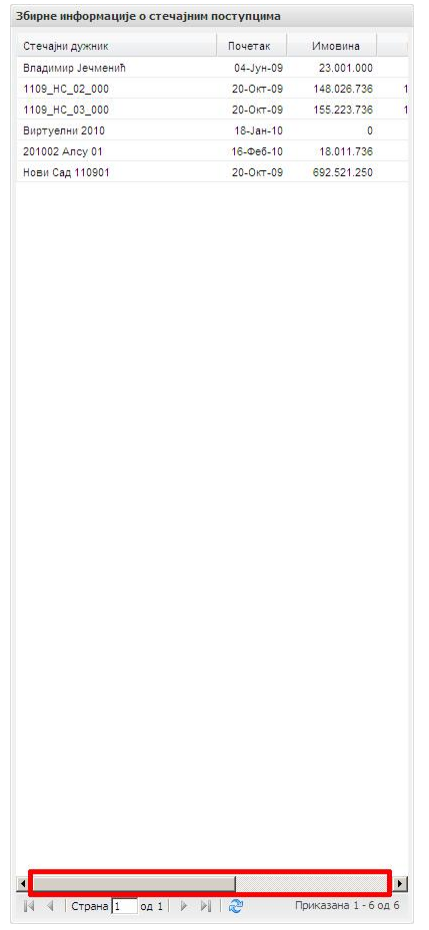

У овом делу екрана ћете имати излистане основне информације о стечајним поступцима у којима имате додељене улоге: назив стечајног дужника, датум покретања стечајног поступка, ликвидациону вредност имовине, као и износе продатог, потраживаог и намиреног (када померите клизач оивичен црвеном на слици изнад у десно).

Дугме Освежи:

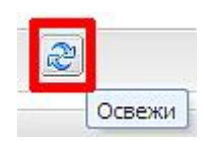

### ВАЖНО:

Дугме Освежи се појављује на сваком екрану ЕРС-а. Ово дугме служи за синхронизацију података које видите на екрану са подацима које сте унели у базу ЕРС-а. У случају да неки податак не видите одмах након уноса, увек и прво кликните на дугме Освежи како би се подаци у вашем интернет претраживачу синхронизовали са подацима које сте унели у базу.

### Одељак 1.4.2: Личне информације

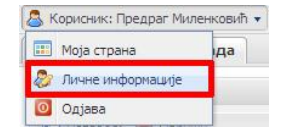

Када у корисничком менију кликнете на дугме Корисник: (ваше име) а затим на дугме Личне информације (оивичено црвеном на слици изнад), приступићете екрану за попуњавање података који вас ближе описују као стечајног управника, асистента и/или руководиоца пројекта.

Појавиће се екран који изгледа овако:

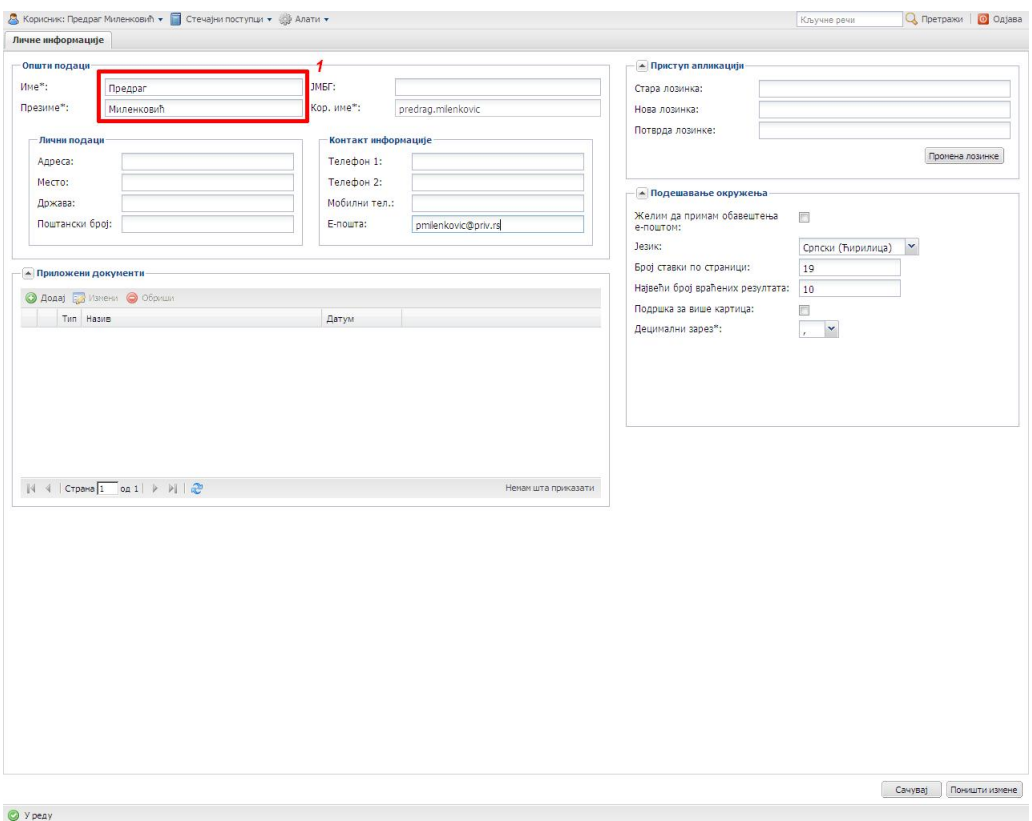

### Важно

Кроз цео ЕРС поља која су обележена звездицом означавају ОБАВЕЗНЕ подат ке. Без уноса ових подат ака није могуће наст авит и рад у сист ему, сачуват и подат ке са предмет не форме (и прећи на следећу фазу рада).

У делу екрана Општи подаци поља Име и Презиме (оивичено црвеном бојом и обележено бројем 1 на слици изнад) су обавезна поља и стога су обележена звездицом.

Поље Корисничко име је попунио Администратор ЕРС-а при отварању вашег налога и корисничко име је по конвенцији облика име.презиме (корисника). Корисник не може мењати своје корисничко име на систему.

Пожељно је да попуните што је више могуће података о себи у овој форми јер ЕРС касније аутоматски попуњава ваше податке у одговарајућим излазним документима на основу података унетих у овом кораку.

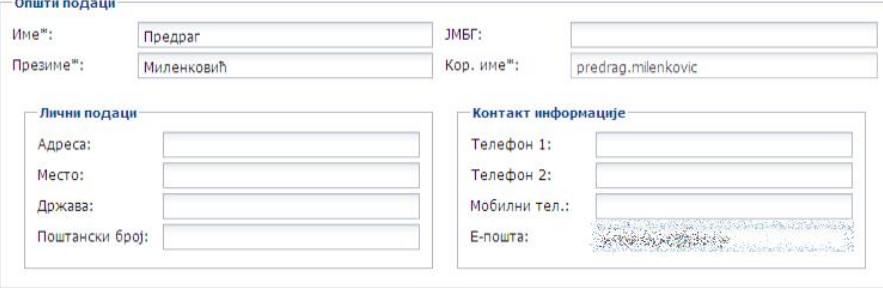

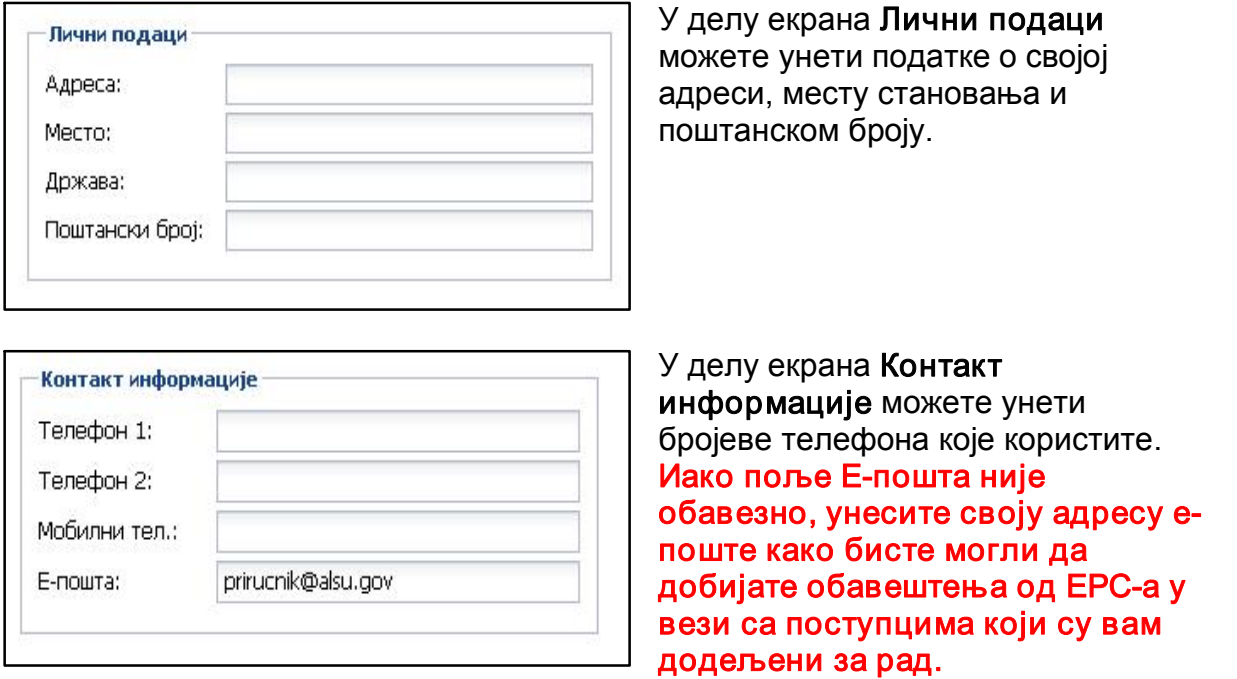

Испод одељка Општи подаци, налази се део Приложени документи. Овај део екрана служи за додавање докумената који су важни вама као стечајном управнику. Документи се могу додавати у различитим форматима: MS Word, MS Excel, PDF документи, као и разни скенирани документи (JPG, GIF, TIFF ...).

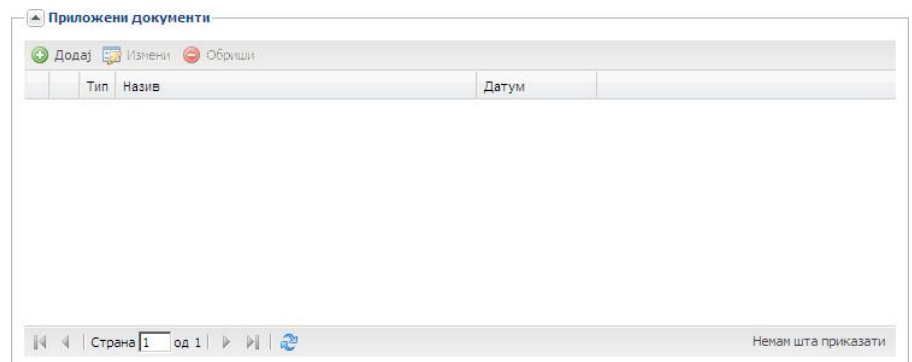

Да бисте додали документ у ЕРС, следите следеће кораке:

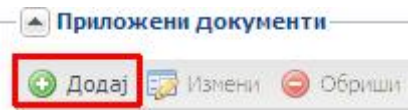

Корак 1: Кликните на дугме Додај (оивичено црвеном на слици изнад) у левом горњем углу овог дела екрана. Апликација ће отворити форму за избор документа за слање на сервер ЕРСа.

За верзије ЕРС 1 и 2

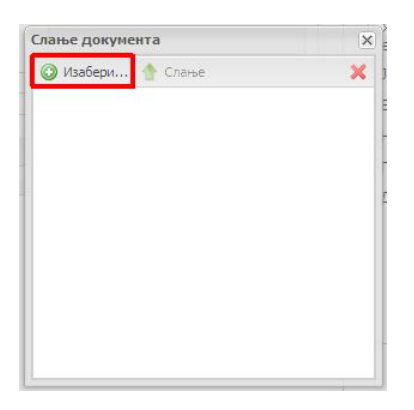

Корак 2: Кликните на дугме Изабери (оивичено црвеном на слици изнад) како бисте изабрали документ са свог рачунара који желите да пошаљете у базу података ЕРС-а.

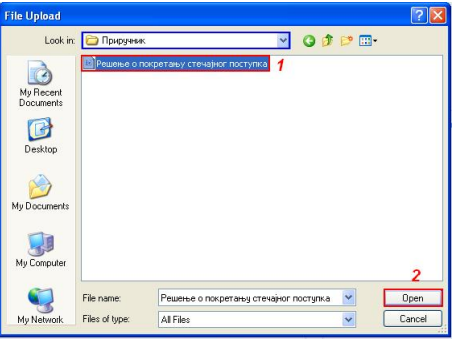

### Важно

│ Кроз цео ЕРС ознака зелене ст релице <sup>№</sup> усмерене на доле говори да бројем 1 на слици изнад), затим кликните на дугме "Open" (оивичено црвеном и на т ом мест у пост оји документ који се кликом на ст релицу може обележени са обележено броје изнада бисте наставил са уноси да бисте наставила у са уносом документа у постав<br>Погле да бисте наставила у поставање наставила у поставање наставила у поставање на ставање наставање на става базу података ЕРСа. Појавиће се екран за слање докумената.

корак 3: Пронађите жељени документ на вашем рачунару, који је пронађе на њега на веку на њега на њега на њега<br>На њега на њега на њега на њега на њега на њега на њега на њега на њега на њега на њега на њега на њега на њег

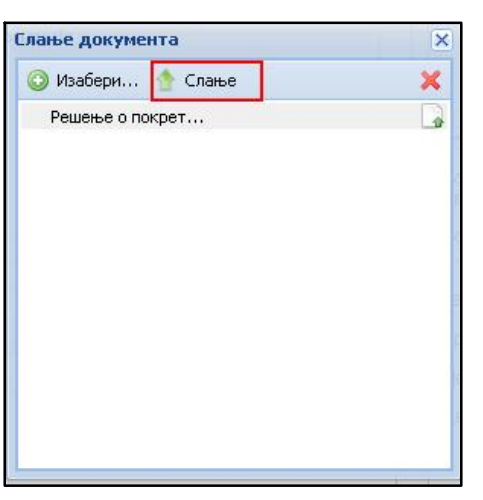

Корак 4: Кликните на дугме "Слање" (оивичено црвеном на слици лево) како бисте послали документ у базу података ЕРС-а. Када се поред документа појави зелени знак (штиклиран документ), то значи да сте успешно сачували податак у ЕРС систему. Уколико сте погрешно одабрали документ који сте желели, можете га обрисати тако што кликнете на тај документ како бисте га селектовали (засенчили) и кликнете на дугме $\mathbf x$ 

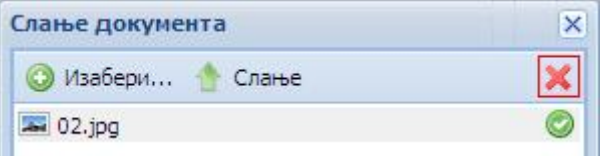

Корак 5: Уз документа која сте претходно додали могуће је додати коментар тако што одаберете документ за који желите да додате коментар кликнувши на име документа (аутоматски ће се засенчити) и затим кликните на дугме Измени (оивичено црвеном на слици испод).

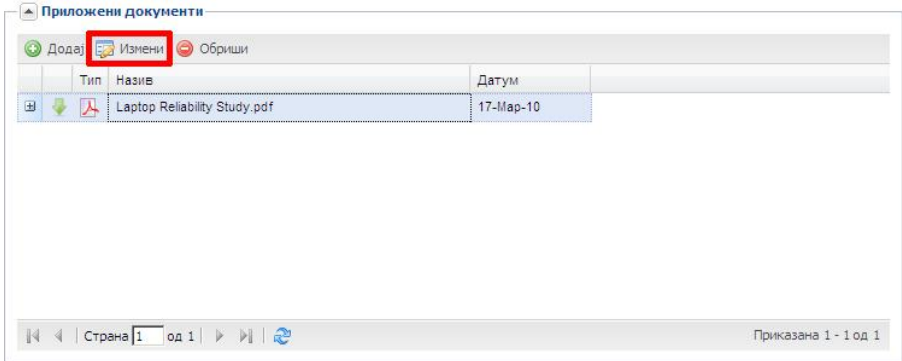

Приказаће се нова форма. У пољу испод речи Коментар можете унети текст који ће поближе описати документ који сте приложили.

Уколико желите да потврдите унос кометара кликните на дугме Сачувај и затвори (оивичено црвеним и обележено бројем 1 на слици испод).

Уколико желите да поништите измене кликните на дугме Поништи измене (оивичено плавим и обележено бројем 2 на слици испод).

Уколико желите да одустанете од промена кликните на дугме "Затвори" (оивичено црним и обележено бројем 3 на слици испод).

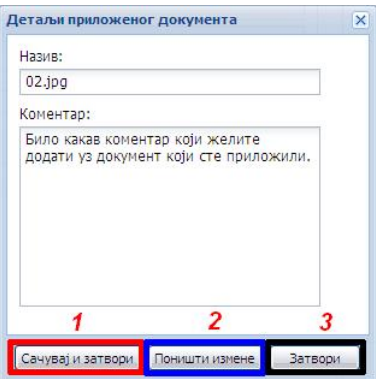

Корак 6: Да бисте прегледали коментар који сте унели за приложени документ, кликните на знак + (оивичено црвено на слици испод) који се налази са леве стране назива документа. Испод назначеног документа налази се коментар који сте унели.

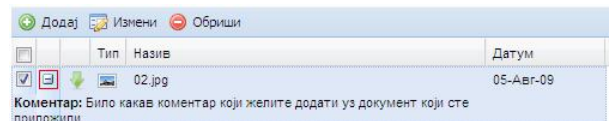

Корак 7: Уколико у било ком тренутку желите да погледате документ који сте приложили то можете да урадите кликом на зелену стрелицу поред документа ( ). ЕРС ће вам понудити да документ отворите у одговарајућем програму или да га снимите на ваш рачунар.

Корак 8: Уколико желите да обришете документ кликните на назив документа или датотеке коју желите да избришете (оивичено црвеним и обележено бројем 1 на слици испод). Документ ће се засенчити. Након тога, кликните на дугме Обриши (оивичено плавим и обележено бројем 2 на слици испод).

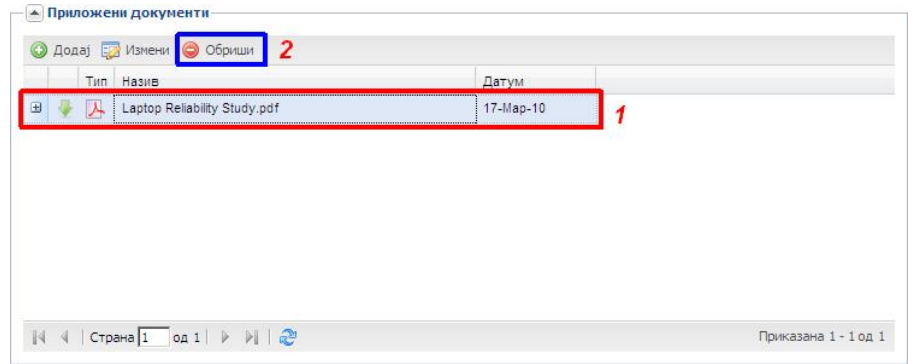

Поступак додавања докумената у систем је исти за сваки екран у ЕРС-у где постоји та могућност.

#### Напомена

Сви документ и и подаци унет и у ЕРС ће се редовно чуват и и снимат и на спољне медије како не би дошло до г убит ка. Биће пост ављено ограничење величине докуменат а који могу да се пошаљу у

сист ем. Сви документ и која пошаљет е у ЕРС биће вам увек дост упни. Након клика на дуг ме морат е сачекат и да се документ и са вашег рачунара пошаљу на ЕРС. Ово време може варират и у зависност и од броја и величине докуменат а које ст е одабрали за слање, као и од брзине ваше инт ернет везе.

У горњем десном углу форме Личне информације се налази део Приступ апликацији:

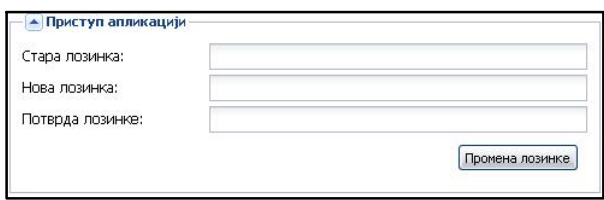

У овом делу можете увек променити своју лозинку за приступ систему уношењем старе лозинке, нове лозинке и потврђивањем нове лозинке на исти начин као и код промене иницијалне лозинке за приступ ЕРС-у.

У доњем десном делу форме Лични подаци, налази се део Подешавање окружења:

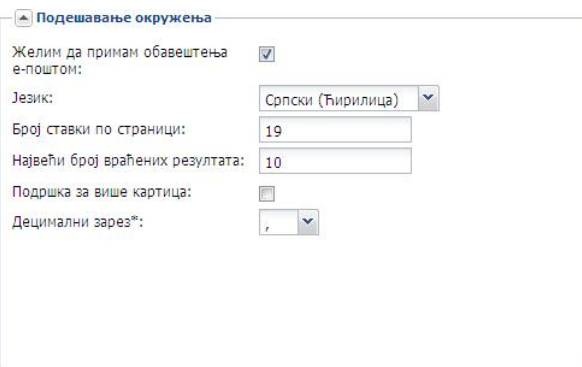

У овом делу можете одабрати следеће опције :

Желим да примам обавештења е-поштом – опција коју можете одабрати да вам ЕРС путем електронске поште шаље податке битне за стечајне предмете у којима имате неку од улога. Наша препорука је да ову кућицу штиклирате.

Језик – језик и писмо менија који можете одабрати у ЕРС-у. Избор је : Српски (ћирилица), Српски (латиница). У финалној верзији ће једна од опција бити и Енглески језик;

‐ Напомена : Обзиром да је службени језик и писмо у Републици Србији српски језик и ћирилично писмо, препоручујемо да ово буду и ваша подешавања.

‐ Број ставки по страници – овде се подешава број приказаних ставки које желите да видите по страници. Иницијална вредност је 15. Ова вредност може се по потреби повећавати и смањивати, а зависи од величине и резолуције екрана вашег рачунара;

‐ Највећи број враћених резултата – ЕРС поседује интерни систем за претрагу података у стечајним предметима где имате неку од улога. У овом пољу дефинишете колико резултата претраге желите да видите по страници;

‐ Подршка за више картица – ово поље служи да изаберете начин на који желите да видите податке и догађања у стечајним предметима у којима имате неку улогу:

o На врху екрана испод траке са алаткама можете видети картице и бирати на којој желите да радите:

> А Корисник: Предраг Миленковић ▼ П Стечајни поступци ▼ 99 Алати ▼ Моја страна - преглед рада | **Личне информације** [8] Вођење стечајних поступака

‐ Децимални зарез – на овом месту можете, по жељи, одабрати да ли желите да вам децимални зарез у писању бројева буде тачка или запета.